# Dialogfeld Verzeichnis

Verwenden Sie das Dialogfeld **Verzeichnis**, um einen Pfadnamen, abweichend von dem Hauptverzeichnis, festzulegen.

# **Optionen:**

- **Installieren nach:** Geben Sie den Pfadnamen ein, in den Sie die ausgewählte Komponente installieren möchten.
- **Durchsuchen:** Wenn Sie Hilfe bei der Eingabe eines **vorhandenen** Verzeichnisses wünschen, klicken Sie auf die Taste **Durchsuchen**, um einen Verzeichnisbaum anzuzeigen.

## **Laufwerkstatistik**

Die Anzeige "Laufwerkstatistik" zeigt auf, wieviel Speicherplatz im ausgewählten Laufwerk vorhanden ist. Wenn ein grünes Licht aufleuchtet, so steht genug Speicherplatz zum Installieren von Quarterdeck Mosaic zur Verfügung. Wenn ein rotes Licht aufleuchtet, so haben Sie nicht genug Speicherplatz zur Verfügung. Sie müssen Speicherplatz frei machen, bevor Sie mit der Installation fortfahren können.

#### **Verwandte Themen:**

Verwenden der Taste Durchsuchen

Einige Standorte, die über LANs (Local Area Networks = Lokales Netzwerk) direkt mit Internet verbunden sind. Informationen darüber, ob Sie direkt mit Internet verbunden sind, entnehmen Sie Ihrem Netzwerk-Manager.

Als Standardeinstellung, werden Quarterdeck Mosaic und die dazugehörigen Programme jeweils in ein Unterverzeichnis eines einzelnen Verzeichnisses installiert. Beispielsweise mit den Namen des Hauptverzeichnisses

C:\INET\QMOSIAC C:\INET\QWINSOCK

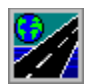

# Willkommen bei Quarterdeck Mosaic!

Mit diesem Programm installieren Sie :

Quarterdeck Mosaic, leistungsfähiger Multimedia Browser, mit dem Sie das World Wide Web erforschen können.

Quarterdeck Winsock, ein Netzwerk-Interface Programm, das Sie automatisch mit Ihrem Internet Service-Provider verbindet, sobald Sie Quarterdeck Mosaic starten.

Quarterdeck Standortmanager, ein hervorragendes Dienstprogramm, mit welchem Sie alle Ihre Internet-Informationen (wie z. B. Telefonnummern und Paßwörter) speichern können. Sie können den Standortmanager auch dazu verwenden, Verbindungsinformationen für mehrere Standorte oder Internet-Provider zu speichern.

Bei der Installation von Quarterdeck Mosaic, fragt der Verbindungshelfer Informationen über Ihr Modem (Fabrikat, Geschwindigkeit und COM-Port) und Ihre Internet-Verbindung ab.

Wenn Sie gegenwärtig keine Verbindung zum Internet haben (Direktverbindung oder eine Wählverbindung über einen Internet-Provider), wird Sie der Verbindungshelfer unterstützen. Wenn Sie einen Connect und Play-Provider auswählen, so erhalten Sie innerhalb weniger Minuten Ihre Internet-Verbindung.

Wenn Sie bereits eine Anbindung zum Internet über einen Internet-Service-Provider haben, fragt der Verbindungshelfer Informationen über Ihnen Provider und Ihre Anbindung ab (Name des Providers, Telefonnummer, Paßwort usw.). Nehmen Sie sich die Zeit, diese Informationen zur Hand zu holen, bevor Sie fortfahren.

Klicken Sie auf **Weiter,** um fortzufahren..

# Installation beendet

Herzlichen Glückwunsch! Sie haben Quarterdeck Mosaic erfolgreich installiert.

# **Um die aktuellen Informationen über Quarterdeck Mosaic zu lesen:**

Klicken Sie auf **Readme.**

## **Wie fahren Sie weiter fort?**

Wenn Sie gerade einen Benutzereintrag bei einem der Connect und Play-Provider von Quarterdeck eingerichtet haben oder bereits einen Benutzereintrag bei einem Internet-Service-Provider haben, können Sie sich nun daran machen, Internet zu erforschen.

**Wenn Sie QWinsock installiert haben,** sind Sie automatisch mit Internet verbunden. Sie müssen lediglich eine Quarterdeck-Anwendung starten, z. B. QMC oder QMosaic, und QWinsock wählt automatisch Ihren Service-Provider an und stellt somit eine Verbindung zum Internet her.

Wählen Sie **QMosaic starten,** um QMosaic zu starten, Quarterdecks leistungsfähiger Web-Browser. Mit Quarterdeck Mosaic haben Sie Zugang zu dem am schnellsten wachsenden Bereich vom Internet: dem World Wide Web, einem Netz von multimedialen Hypertext-Dokumenten, die Sie mit einem einfachen Klicken mit der Maus auswählen können. Die Verwendung von Quarterdeck Mosaic ist sehr einfach. Klicken Sie einfach auf ein markiertes Wort, und warten Sie ab, wohin es Sie führt! Um einige der vorkonfigurierten Hotlisten-Verzeichnisse zu erforschen, doppelklicken Sie auf eines dieser Verzeichnisse, um es zu öffnen. Um eine Adresse auszuwählen, klicken Sie einfach auf den markierten Adreßnamen.

Wählen Sie **Standorte einrichten,** um den Quarterdeck Standortmanager zu starten. Mit Standortmanager können Sie einfach und schnell Internet-Benutzerinformationen verwalten (Telefonnummern, Benutzernamen, Paßwörter usw.). Er ist von großem Nutzen, wenn Sie mehr als einen Internet-Service-Provider haben oder dasselbe System an verschiedenen Standorten verwenden.

Wählen Sie **Beenden,** um das Installationsprogramm zu verlassen.

**Hinweis:** Wenn Sie keine Anbindung zum Internet haben (z. B., wenn der von Ihnen gewählte Provider einen Wartezeitraum hat, während Ihr Benutzereintrag erstellt wird), so können Sie QMosaic dennoch starten, um einen Eindruck über seine Funktionen und Eigenschaften zu gewinnen. Sie können jedoch noch keine Dateien aus dem Netz abrufen oder Nachrichten lesen.

# Installationskomponenten: Wählen Sie die zu installierenden Programme

In dieser Anzeige können Sie die zu installierenden Quarterdeck-Mosaic-Komponenten auswählen.

Um eine Komponente zu installieren, klicken Sie auf das entsprechende Markierfeld (als Standard wird Quarterdeck Mosaic installiert)

Um eine Komponente nicht zu installieren, klicken Sie auf das entsprechende Markierfeld, um es **abzuwählen**.

### **Durchsuchen**

Verwenden Sie die Taste "Durchsuchen", um einen Pfad auszuwählen, der nicht dem Standard-Pfadnamen für die angegebene Komponente entspricht.

### Laufwerkstatistik

Die Anzeige "Laufwerkstatistik" zeigt auf, wieviel Speicherplatz im ausgewählten Laufwerk vorhanden ist. Wenn ein grünes Licht aufleuchtet, so steht genug Speicherplatz zum Installieren von Quarterdeck Mosaic zur Verfügung. Wenn ein rotes Licht aufleuchtet, so haben Sie nicht genug Speicherplatz zur Verfügung. Sie müssen Speicherplatz frei machen, bevor Sie mit der Installation fortfahren können.

Nachdem Sie alle gewünschten Informationen eingegeben haben, klicken Sie bitte auf **Weiter**. Um zur vorherigen Anzeige zurückzukehren, klicken Sie auf **Zurück**.

#### **Verwandte Themen**

Dialogfeld "Verzeichnis"

# Installationsoptionen: Hauptverzeichnis und Programmgruppe

Sie haben drei Auswahlmöglichkeiten in dieser Anzeige:

# **Hauptverzeichnis**

Quarterdeck Mosaic und die dazugehörigen Programme werden jeweils in ein Unterverzeichnis eines einzelnen Verzeichnisses installiert. Wir empfehlen als Verzeichnis C:\ INET. Zum Beispiel:

C:\INET\QMOSAIC C:\INET\QWINSOCK

Wenn Sie Quarterdeck Mosaic in einem anderen Laufwerk oder mit einem anderen Verzeichnisnamen installieren möchten, können Sie das Installationsverzeichnis im Textfeld **Hauptverzeichnis** eingeben.

# **Taste Durchsuchen**

Wenn Sie Hilfe bei der Eingabe eines **vorhandenen** Verzeichnisses wünschen, können Sie die Taste **Durchsuchen** verwenden, um einen Verzeichnisbaum anzuzeigen.

### Laufwerkstatistik

Die Anzeige "Laufwerkstatistik" zeigt an, wieviel Speicherplatz im ausgewählten Laufwerk vorhanden ist. Wenn ein grünes Licht aufleuchtet, so steht genug Speicherplatz zum Installieren von Quarterdeck Mosaic zur Verfügung. Wenn ein rotes Licht aufleuchtet, so haben Sie nicht genug Speicherplatz zur Verfügung. Sie müssen Speicherplatz frei machen, bevor Sie mit der Installation fortfahren können.

#### Programmgruppe

Quarterdeck Mosaic ist standardmäßig in seiner eigenen Programmgruppe installiert. Wenn Sie den Standard-Gruppennamen ändern möchten oder die Symbole von Quarterdeck Mosaic innerhalb einer bestehenden Gruppe installieren möchten, so geben Sie den Namen der Programmgruppe im Textfeld **Gruppenname** ein.

#### Taste **Durchsuchen**

Wenn Sie die Quarterdeck Mosaic-Symbole innerhalb einer bestehenden Gruppe installieren möchten, können Sie die Taste **Durchsuchen** verwenden, um eine Liste mit Gruppen anzuzeigen.

- 1. Klicken Sie auf eine Gruppe, um Sie auszuwählen.
- 2. Klicken Sie auf **OK**.

Nachdem Sie alle notwendigen Informationen eingegeben haben, klicken Sie auf **Weiter**.

Eine Firma, die Zugang zum Internet liefert, in der Regel für Kunden mit Wählverbindungen.

# Personalisieren Sie Ihr Quarterdeck Produkt

Geben Sie in dieser Anzeige Informationen über Ihre Person (Name, Firma, wenn Sie Quarterdeck Mosaic für geschäftliche Zwecke verwenden, Adresse, usw.) ein. Sie müssen auch die Seriennummer Ihres Quarterdeck Mosaic eingeben, die sich auf der Diskette 1 befindet.

Durch Angabe dieser Informationen versehen Sie die Quarterdeck Software mit Ihrem Stempel.

Nachdem Sie alle notwendigen Informationen eingegeben haben, klicken Sie auf **Weiter**.

# QWinsock Benutzerdaten

Dieses Dialogfeld gleicht dem Dialogfeld, in das Sie Ihre persönlichen Daten eingegeben haben. Der Zweck dieses Dialogfeldes ist jedoch verschieden. Es enthält Daten, die QWinsock verwendet, wenn Sie sich online mit einem Internet-Service-Provider schalten.

# **Sie haben bereits einen Benutzereintrag bei einem Internet-Service-Provider:**

Ändern Sie diese Anzeige nicht und klicken Sie auf **Weiter**, um zur nächsten Anzeige zu gelangen.

## **Sie haben noch keinen Benutzereintrag bei einem Internet-Service-Provider und möchten das automatische Anmeldeverfahren des Standortmanagers verwenden:**

Füllen Sie die erforderlichen Punkte in der Anzeige aus. Vergessen Sie nicht, Ihre Telefonnummer mit Vorwahl gesondert in die entsprechenden Textfelder einzutragen. Nachdem Sie alle notwendigen Daten eingegeben haben, klicken Sie auf **Weiter**, um zur nächsten Anzeige zu gelangen.

# QWinsock Verbindungsdaten

Dieses Dialogfeld zeichnet Informationen über Ihr Modem und Ihr Telefonsystem auf.

## **Modemtyp**

Wählen Sie Ihren Modemtyp in der Liste aus. Wenn Ihr Modemtyp nicht in der Liste enthalten ist, ist es vielleicht kompatibel mit einem anderen in der Liste. Weitere Informationen hierzu finden Sie im Benutzerhandbuch für das Modem.

### **COM-Port**

Wählen Sie den COM-Port aus, den Sie für Ihr Modem verwenden.

### **Ortsgespräche**

In einige Telefonsystemen benötigen Sie einen Code, um eine lokale Nummer zu wählen (z. B. kann es sein, daß Sie "9" wählen müssen, um eine lokale Verbindung zu erhalten). Geben Sie hier den Code ein oder lassen Sie das Feld leer, wenn Sie keinen Code benötigen.

#### **Ferngespräche**

In einigen Telefonsystemen benötigen Sie einen Code für Ferngespräche (z. B. müssen viele private Benutzer eine "1" vor der Vorwahl einer Ferngesprächsnummer wählen während manche kommerzielle Benutzer für Gespräche außerhalb des Ortsnetzes erst "9" und dann "1" vor der Vorwahl wählen müssen. Standardeinstellung ist "1".

### **Zeitzone**

Wählen Sie Ihre Zeitzone in der Liste aus. Wenn Ihnen Ihre Zeitzone bekannt ist (z.B. Pacific Time ist GMT-8, Eastern Time ist GMT-5), so kann es einfacher sein, im Feld **Nach Zeitzone sortieren** die Liste nach Zeitzonen geordnet anzuzeigen.

Nachdem Sie alle notwendigen Informationen eingegeben haben, klicken Sie auf **Weiter** oder auf **Zurück**, um zur vorherigen Anzeige zurückzukehren.

# QWinsock-Installation

WINSOCK.DLL (für gewöhnlich "Winsock" genannt) kommuniziert zwischen Anwendungsprogrammen (wie Browsers) und anderer Software "im Hintergrund" im hochtechnischen Bereich der Netzwerk-Operationen (wie z. B. Software für die ein- und ausgehenden Netzwerk-Informationspakete). Einige Winsocks, wie z. B. Quarterdeck    Winsock, besitzen auch spezielle eingebaute Funktionen.

Die speziellen Funktionen von Quarterdeck Winsock beinhalten: automatisches Wählen und automatische Verbindung, wenn Quarterdeck Mosaic einen Netzwerk-Service anfordert; nahtlose Integration mit dem Standortmanager beim Wechsel zwischen mehreren Internet-Service-Providern; eine grafische Anzeige zur Überwachung der Modemfunktion und ein einstellbarer "Idle timer", der Ihre Verbindung automatisch beendet, wenn Ihr System für eine bestimmte Zeit untätig ist.

Sie können Ihr bestehendes Winsock ersetzen. Ersetzen Sie ihren aktuellen Winsock **nicht** mit Quarterdeck Winsock, wenn Sie eine Netzwerk-Anwendung haben, für die Sie ein bestimmtes Winsock benötigen. Wenn Sie Ihren aktuellen Winsock jedoch nicht beibehalten möchten, können Sie es mit dem Quarterdeck Winsock ersetzen. Sie können nötigenfalls Ihren vorherigen Winsock immer wieder installieren. Quarterdeck Mosaic benötigt zum Anschluß an das Netzwerk über eine Wählverbindung /SLIP oder PPP) ein Winsock.

#### **Sie haben kein Winsock in Ihrem System und schließen sich an das Internet über SLIP oder PPP an:**

Sie müssen QWinsock (Quarterdeck WINSOCK) installieren, um Quarterdeck Mosaic aktivieren zu können.

### **Ihr System ist an ein LAN angeschlossen, das direkt mit dem Internet verbunden ist;**

# **Ihr Netzwerk benötigt ein bestimmtes Winsock; oder Sie haben einen anderen bestimmten Grund, Ihr aktuelles Winsock vorzuziehen:**

Installieren Sie QWinsock nicht. Sie benötigen QWinsock nicht, wenn Sie über SLIP oder PPP mit dem Internet verbunden sind.

### **Sie verwenden Ihren Computer an mehr als einem Standort, wovon an einem eine LAN-Verbindung, an den anderen eine Wählverbindung gegeben sind; oder: Ihr System ist an ein LAN angeschlossen, Sie verwenden aber ein Modem und eine SLIP- oder PPP-Wählverbindung zum Internet:**

Installieren Sie QWinsock zusätzlich zu Ihrem aktuellen Winsock. Dies ermöglicht Ihrem System, das aktuelle Winsock für den regulären Netzwerkverkehr und das QWinsock für Wählverbindungen zu verwenden.

# **Sie haben bereits ein Winsock für Wählverbindungen:**

Wir empfehlen Ihnen die Installation von QWinsock anstelle Ihres aktuellen Winsock. Quarterdeck Mosaic ist optimal auf QWinsock abgestimmt und erzielt die beste Systemleistung mit QWinsock; darüber hinaus besitzt QWinsock verschiedene spezielle Funktionen, die in Quarterdeck Mosaic integriert sind, einschließlich der automatischen Verbindung bei Netzwerkanforderungen.

### **Ihr System meldet ein installiertes Winsock, Sie benutzen gegenwärtig jedoch keine Netzwerk-Anwendungen:**

Installieren Sie QWinsock anstelle Ihres aktuellen Winsock.

# Verwenden der Taste Durchsuchen

Wenn Sie Hilfe bei der Eingabe eines **vorhandenen** Verzeichnisses wünschen, klicken Sie auf die Taste **Durchsuchen**, um einen Verzeichnisbaum anzuzeigen.

- 1. Doppelklicken Sie auf ein Verzeichnis, um es auszuwählen, oder um die Unterverzeichnisse anzuzeigen oder auszuwählen.
- 2. Verwenden Sie das Listenfeld **Laufwerk**, um ein Laufwerk auszuwählen.
- 3. Klicken Sie auf **OK**.

Eine Verbindung zum Internet via Modem.

Quarterdeck Mosaic und die dazugehörigen Programme werden jeweils in ein Unterverzeichnis eines einzelnen Verzeichnisses installiert.

C:\INET\QMOSAIC C:\INET\QWINSOCK